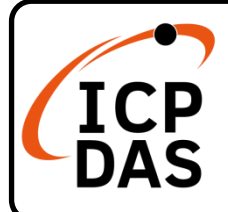

## **IoTstar Optional Package** 快速上手指南

**v3.2, January 2024**

產品內容

除了本『快速上手指南』外,此產品內容還包括以下這些配件:

IoTstar-xxxxx xxxx-xxxx-xxxx-xxxx

產品升級碼貼紙 (已黏貼於紙盒內襯上)

技術資源

如何在 ICP DAS 網站上搜索 driver、手冊和規格

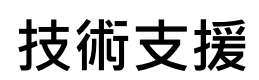

行動版網站

[service@icpdas.com](mailto:service@icpdas.com)

[www.icpdas.com](https://www.icpdas.com/)

[iotstar.icpdas.com](https://iotstar.icpdas.com/)

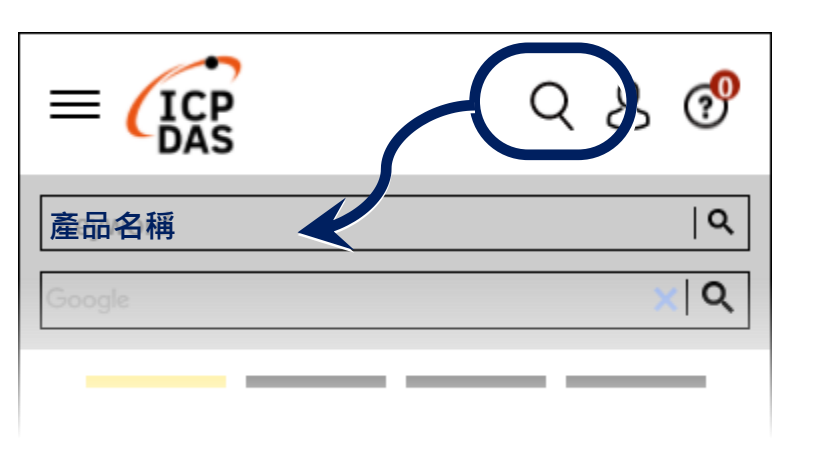

一般網站

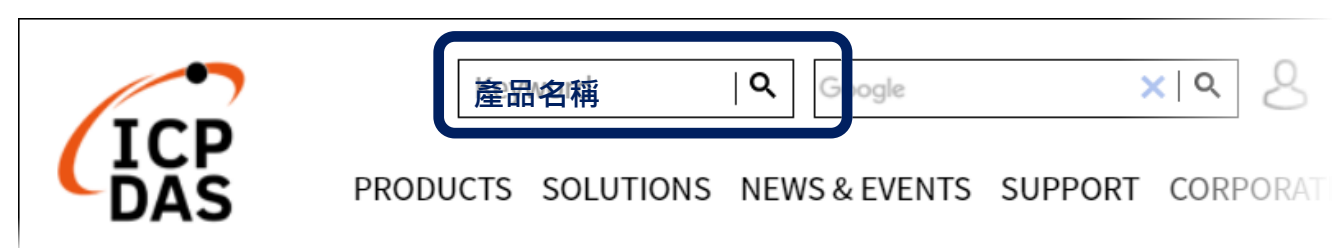

## **1** 確認已成功安裝 **IoTstar**(專業版)軟體

若尚未安裝專業版 IoTstar 軟體,請參考"IoTstar 快速上手指南"文件,完成 IoTstar(專業版)軟體的安裝。

## **2** <sup>至</sup> **IoTstar** 網站註冊,取得升級後的新版 **License** <sup>檔</sup> 案

用瀏覽器連至 IoTstar 產品官網 【套件升級】頁面

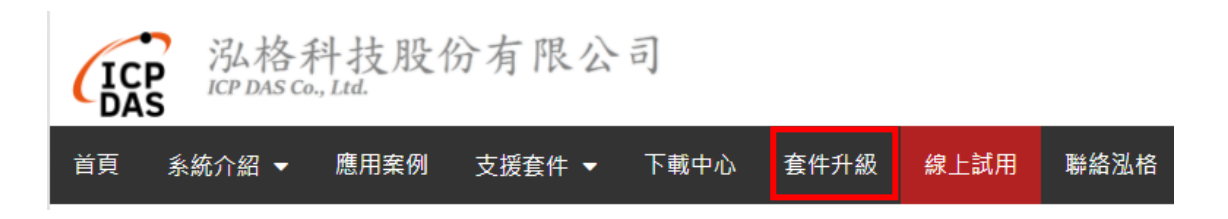

進入「套件升級」頁面後,請填寫將與 loTstar 升級套件或功能套件搭配使用 的 IoTstar 的「產品序號」及您所購買的 IoTstar 升級套件或功能套件的「產品 升級碼」,填寫完成後請點選「升級」按鈕,系統即會啟動 IoTstar「產品序號」 的升級並產生新版 IoTstar License File 以提供使用者匯入 IoTstar。請點選「立 即產生 License File」連結。

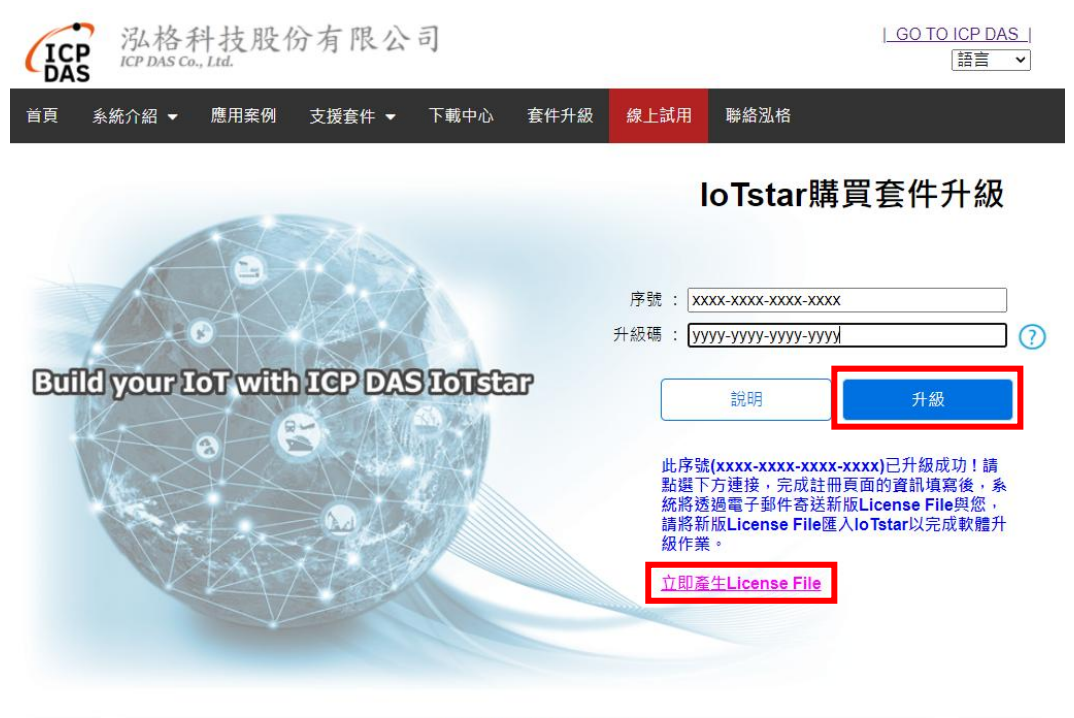

© ICP DAS Co., Ltd. All Rights Reserved

當瀏覽器進入 IoTstar 專業版軟體註冊頁面後,請依序填寫個人資訊、電子郵 件、序號及 Hardware ID 等資訊,並點選 "註冊"按鈕。若上述資訊無誤,系統 隨後將寄送電子郵件至您所設定的 Email 帳號,該電子郵件內含升級後的 IoTstar 軟體的 License 檔案。

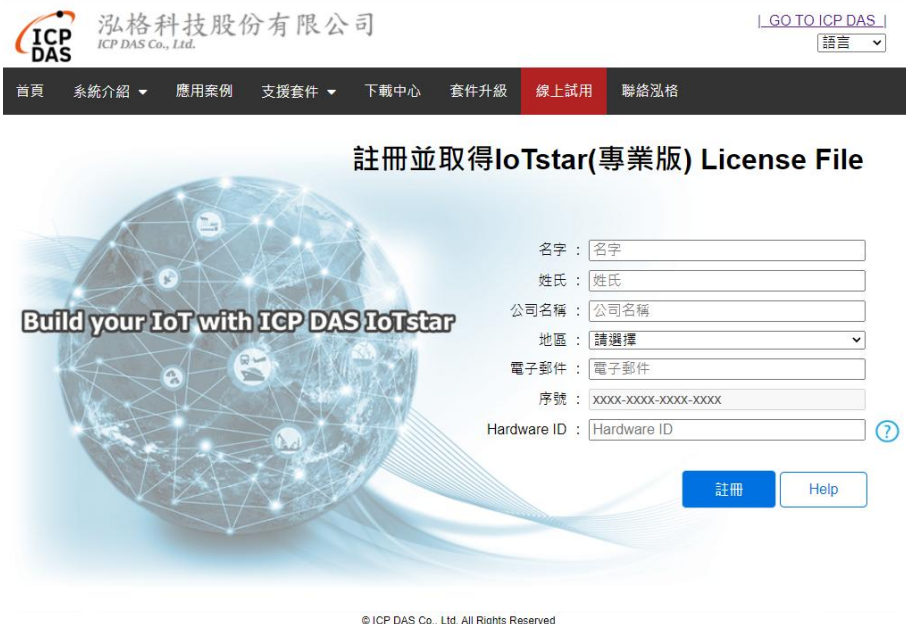

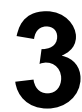

## **3** 完成升級後的新版 **IoTstar** 軟體註冊程序

註冊流程如下:

- 執行【開始】→【所有程式】 → [ICPDAS ] → [IoTstar] 後,點選"IoTstar"即可開啟 IoTstar 的系統設定介面。
- 再點選"License"按鈕,以 進行入 License 註冊。

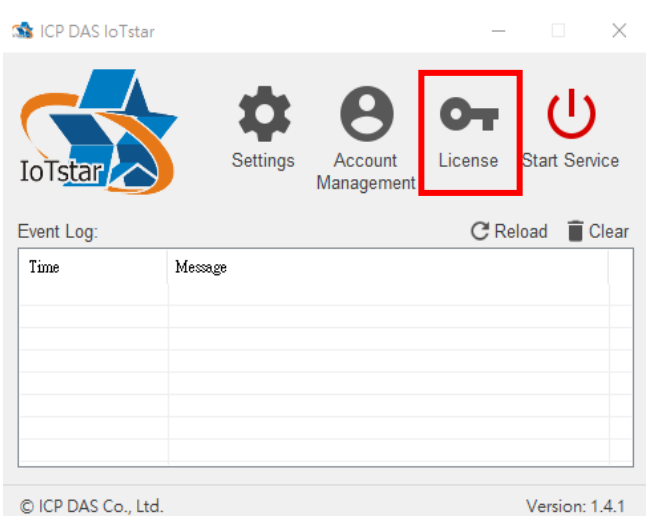

- 在 License 設定頁面,點選 "Browse"按鈕,指定升級後 的新版 IoTstar 軟體 License 檔案所在路徑後,系統即進 行 License 檔案匯入作 業。
- 當 loTstar 確認 License 檔 案無誤後,您所使用的 IoTstar 即為升級後的新版 IoTstar。

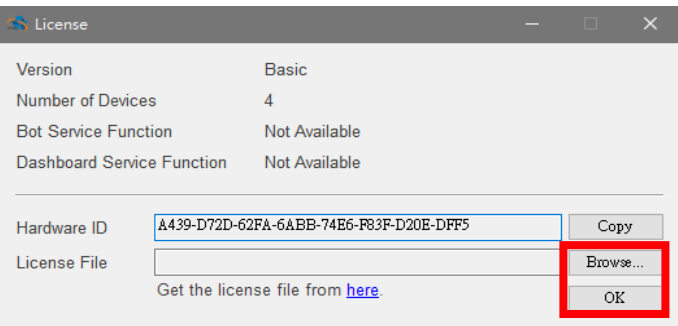

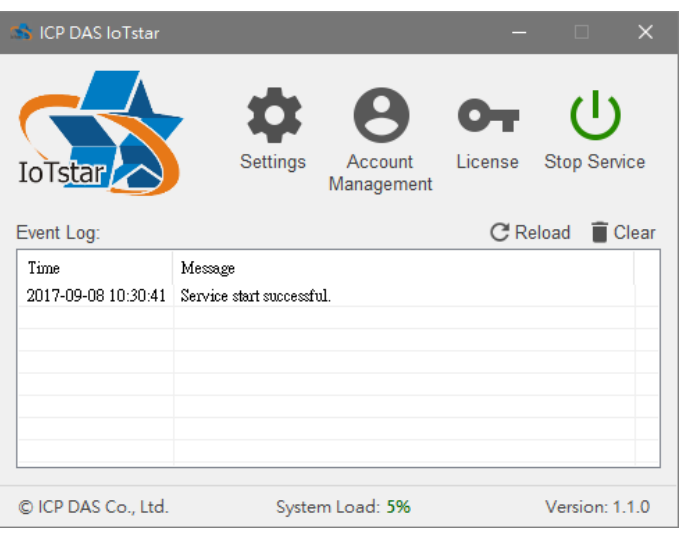

 在 License 設定頁面,即會 顯示該版本的"註冊資訊"、" 可連接控制器數量"與"支援 的功能套件"。

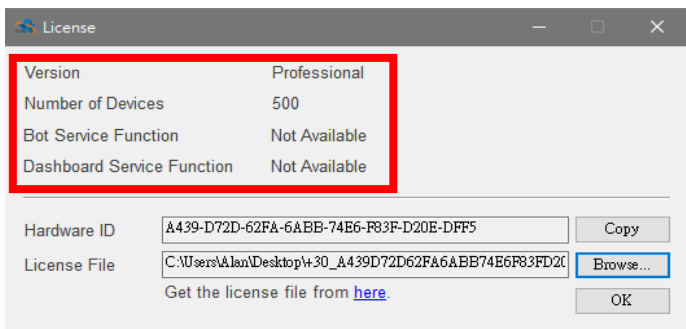